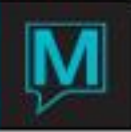

# Spa & Activities Shuttle Quick Reference Guide

# **Overview**

This Quick Reference Guide shows how to manage a property's regularly scheduled shuttle routes using the *Shuttle* component of the *Maestro Spa & Activities Management module.* Using Shuttle, airport shuttle services, day trips, or even ferry services may be managed and billed to both property guests and nonproperty guests. Multiple transportation vehicles may be managed for vehicles traveling on multiple routes.

- This feature is setup and managed in Spa & Activities.
- It can be used as a Stand Alone feature or can be integrated with Front Desk bookings.
- This feature can be used to provide and manage multiple transportation vehicles traveling on multiple routes. Routes are determined by a Start and End of Route and will always be To and From the same locations.
- Users can manage seat availability, produce trip itineraries and apply a charge for this service.
- For example, this can be used to provide chargeable or complimentary shuttle service for guests from the property to a shopping center, hospital or off site activity and to book their return to the property.

Shuttle Management

## **Viewing Shuttle Availability**

To view Shuttle availability, select the Booking menu in Spa & Activities Management. Next, select Shuttle availability. Maestro will display the availability of all Shuttle trips based on the specified trip details:

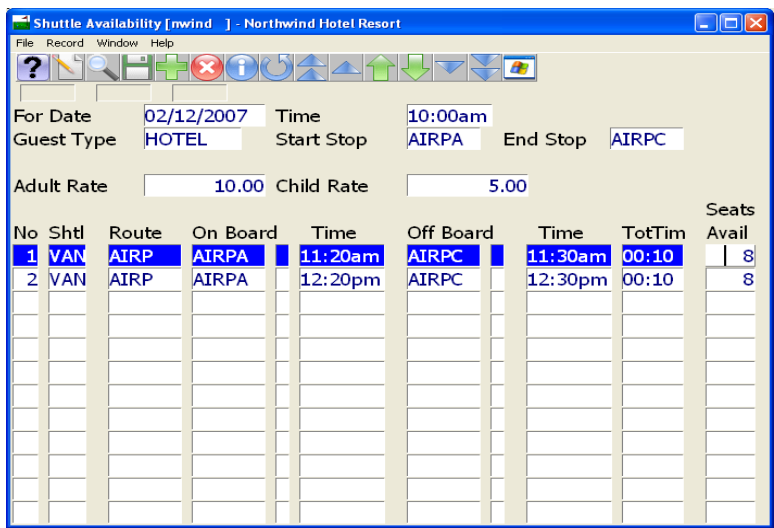

The For Date and Time will default to the current date and time. Key in an alternate date and time, or use the lookup key to select the date from a calendar.

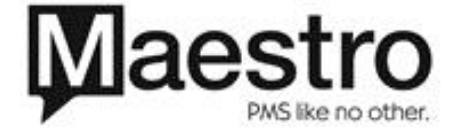

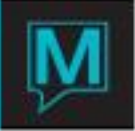

If an alternate date is selected, the first available shuttle departure time will populate the Time field. If a different departure time is desired, key the new time into the Time field, or keep the default departure time to view all available departure times for that point forward for the specified day.

Guest Type is a mandatory field. Place the cursor in the Guest Type field and use the lookup key to highlight a specific guest type.

Start Stop and End Stop are also mandatory fields, and represent the entire shuttle route to be booked. Place the cursor in these fields and use the lookup key to highlight a specific Start Stop and End Stop.

The Adult Rate and Child Rate fields display the per person charge associated with the selected shuttle route and guest type.

All results for shuttle availability are listed in time-sequential order, and show the Onboard location and departure time, the Offboard (or destination) location and arrival time and the Total duration of the shuttle trip. If the exact For Time cannot be met, the next available shuttle route will be presented. The field to the right of the Onboard and Offboard location will display a Y if this location is a transfer point. The total remaining number of seats available is displayed in the far right hand field. Drill down on this field to make a booking for the selected shuttle route.

#### **Booking Maestro Shuttle**

To make a new Shuttle booking, begin by selecting a booking status. A booking status of confirmed will reserve a shuttle seat from inventory. A Tentative status takes the booking details for information only, but does not hold a place from inventory. If a tentative status is selected, the booking may later be changed to a status of confirmed, providing that there is remaining inventory.

The Shuttle booking may be linked to a front desk reservation through the Front Desk Reservation # field.

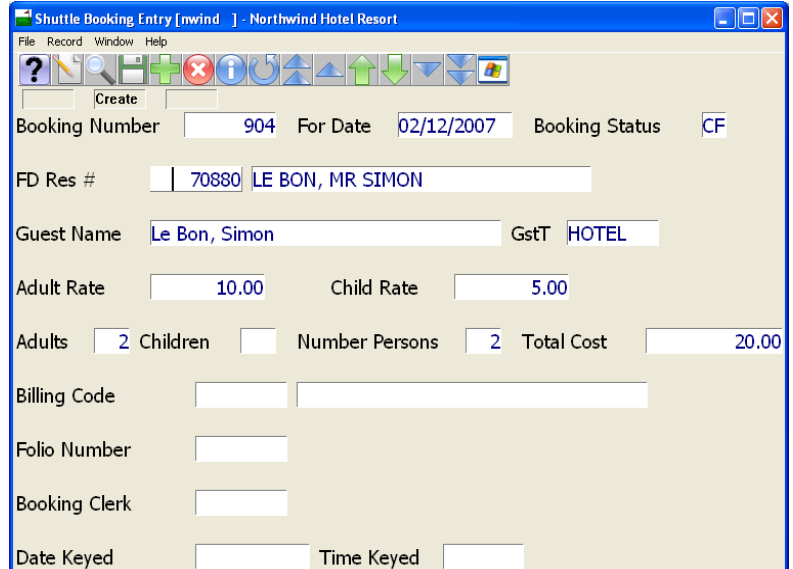

Place the cursor in this field and use the lookup key to view a list of front desk room reservations that are in-house on the selected Shuttle booking date.

When a Front Desk booking is highlighted and selected, the guest's name will automatically populate in the Guest Name field. This may be overkeyed with an alternate name or even with a group name such as "Robinson Family". If there are additional names on the Front Desk reservation, place the cursor in the

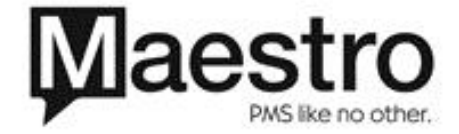

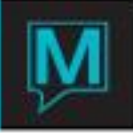

Guest Name field and use the lookup key to view the additional names. Highlight and enter to select one of these names as the participant for the Shuttle booking.

For a freestanding booking that is not linked to a Front Desk Reservation, leave the Front Desk Reservation # field blank and proceed to the Guest Name field below. Key in the name of the participant who will be booking the Shuttle item using the following format: last name, followed by a comma, then first name.

When the Shuttle booking is freestanding the Billing Code field will default to the Spa & Activities Default Account for Shuttle bookings.

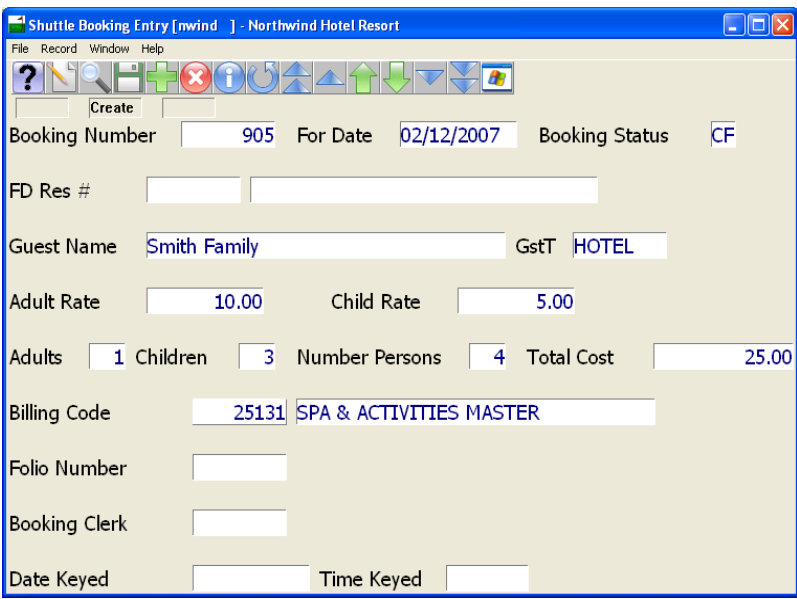

Key in the number of Adults and number of Children for this shuttle booking. The total Number of Persons that these two fields represent will determine the Total Cost. These default rates may be overkeyed if required.

Viewing/Searching for Existing Bookings

## **Shuttle Rapid Search: Guest**

To do a rapid search for an existing Shuttle booking, being by selecting the Window menu from the Shuttle Availability Screen, then select Rapid Search –Guest. The Shuttle Rapid Search may also be accessed through the Search menu from the Main Maestro screen

The parameters on the Shuttle Rapid Search screen may be selected and combined to filter the search results.

To specify a range of dates to search, key in a From date and a To date value, or use the lookup key to select the dates from a calendar. A blank field will search for all results from the selected start date forward. To specify a range of booking times, key the time values into these fields.

The Rapid Search may be conducted for a specific Front Desk Reservation Number or Shuttle booking number. To use either of these search parameters, key the number into the appropriate field and press enter to confirm the selection.

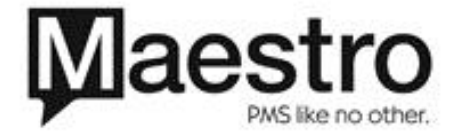

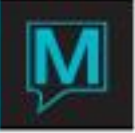

The Rapid Search may also be conducted by participant name. When searching by participant name, begin by placing the cursor in the participant field and key in the first three letters of the last name.

To specify search results for a particular route ID, Shuttle Vehicle, From Stop or To Stop, specify these selections on the bottom left hand side of the search parameters. Place the cursor in the appropriate field and use the lookup key to make an alternate selection, or use the space bar on the keyboard to delete the current selection. A blank selection will display all results for that field value.

To specify search results by day of the week, use the Y or N options in the Day of The Week search criteria section on the bottom right hand side of the Rapid Search screen. An N below the field that represents each day of the week will exclude any Shuttle bookings for that day. A Y will include any Shuttle Bookings for that day.

Press the Search button to display the results based on the selected parameters. The Route ID, Shuttle Vehicle, From Stop, Participant name, date, From Time and To Time are displayed in a list format. Highlight and drill down on any one of these results to view or modify the Shuttle Booking Entry screen, which displays the booking details.

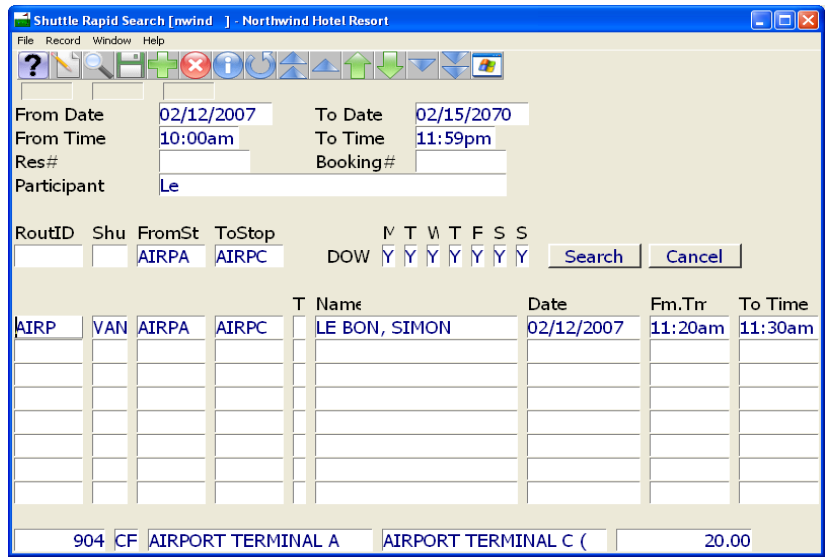

#### **Shuttle Inquiry**

To view a list of existing and historical Shuttle Bookings, begin by selecting the Inquiry menu from the main Spa & Activities Management screen. Select Shuttle Inquiry. To search for a specific booking within these results, use the Search key and select a booking number and press enter. Once the specific booking has been located, highlight the booking and drill down to view or modify the booking details from the Shuttle Booking Entry screen.

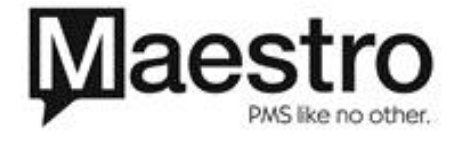

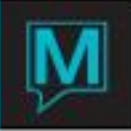

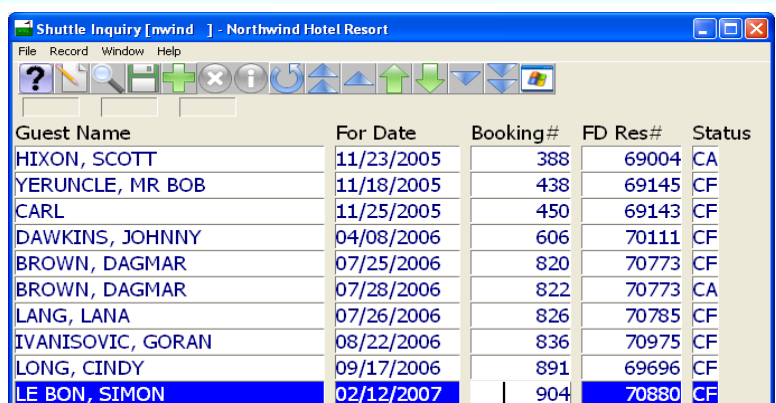

# Shuttle Report

To run the Shuttle Report, begin from the main Spa & Activities Management screen. Select the Reports menu, then Shuttle Report. Specify the date range for the report by keying in the date from and date to fields, or use the lookup key to select the dates from a calendar. To run the report for a particular Route ID, Shuttle ID or Stop ID, place the cursor in these fields and use the lookup key to select a specific value. Leaving these fields blank will display results for all routes, shuttle vehicles and stops.

The reports results may be sorted by Route, Shuttle and Stop ID or by date and time. To sort by Route, Shuttle and Stop ID enter an R into this sort field. To sort by date and time enter a D.

To include audit details on this report, key a Y into the Audit Details field.

The report results may further be sorted by booking status of Cancelled, Confirmed or Tentative. Use the lookup key, then highlight and select the desired status. Leave these fields blank to display results for all booking statuses.

Once the report parameters have been set, the OK button will run the report.

Making an Shuttle Booking From a Front Desk Reservation

Integrated Shuttle bookings may be made directly from a guest's front desk reservation.

Begin by selecting the Inventory menu from the Guest Reservation screen. Then select the Spa Inventory option.

The first time a Shuttle booking is made for an integrated booking, the inventory selection screen will be displayed, and show the four inventory selection options available through Spa & Activities management. Select the Shuttle button to proceed with a Shuttle booking. From the Shuttle Availability screen, begin the booking process by selecting a date, time, guest type, start and end stop. Drill down on the Seats Available field to access the Shuttle Booking Entry screen. Fill in all required fields to complete the booking, then exit this screen to display to Booking List By Reservation #.

The Shuttle booking summary will now display on the Booking List by Reservation # screen. The Shuttle Booking number, Inventory Category, date and time of booking, shuttle route, shuttle start stop, total cost and booking status are listed for any and all Spa & Activities inventory bookings that have been made for this guest. The full description of the Route Name and the Start Stop name are summarized at the footer of the screen when the line item is highlighted.

To continue making Shuttle bookings for this guest, select the Window menu option, then Shuttle Availability to return to the Shuttle Availability screen.

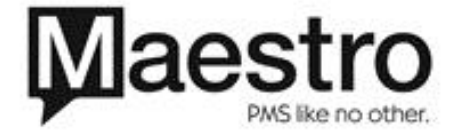

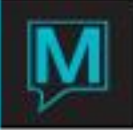

Drill down on any of the bookings listed on the Booking List by Reference # screen to access to booking details, or to modify an existing Shuttle booking.

The Spa & Activities inventory booking charges—before tax—are displayed on the Assignment Chart in the Spa Charges field. Selecting the Window menu option, then Spa Charges or drilling down on the Spa Charges field will display the Booking List by Reservation # screen.

# Canceling Shuttle Bookings

To cancel a Shuttle booking, begin from the Shuttle Booking Entry Screen. From the Window menu, select Cancel Booking. To confirm the booking cancellation, key a Y into this field, or to abandon the booking cancellation process, key in an N.

## Shuttle Billing

Shuttle bookings will post automatically during the night audit, both for freestanding and integrated bookings. For integrated bookings, the charges will post to the appropriate front desk folio to be reconciled at check out. For freestanding bookings, the charges will post to the Default Spa & Activities Account.

It is recommended that payment is taken for all freestanding bookings on the Shuttle booking date. In order to facilitate this process, the Shuttle booking can be posted at any time on the current business date. From the Shuttle booking screen, go to Window, then select Post Charge.

The Billing Code will be for all freestanding bookings will be the Default Spa & Activities Account. This AR account will now populate the Billing Code field. The folio number will appear just below this in the Folio Number field. Place the cursor in the folio number field and drill down to access the folio details.

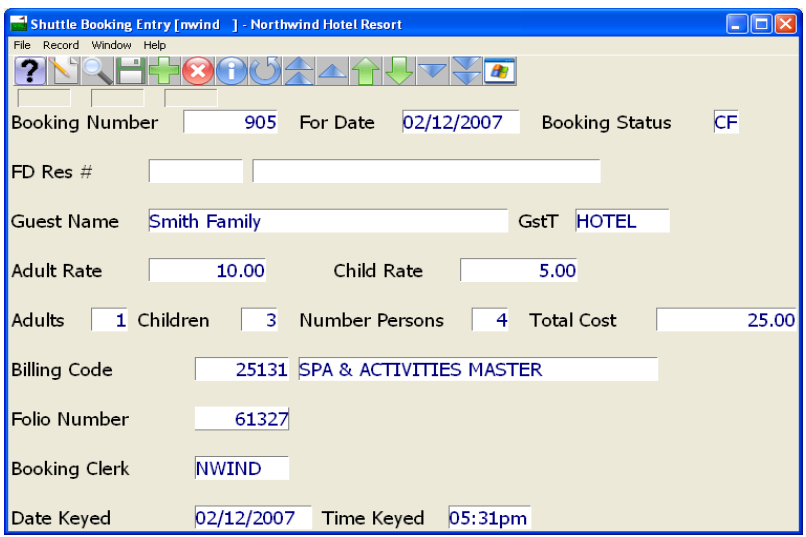

To post a payment, press the create key and select a settlement method from the Post field. Enter the payment amount. The Folio Balance should now be zero to indicate that the Shuttle has been paid in full.

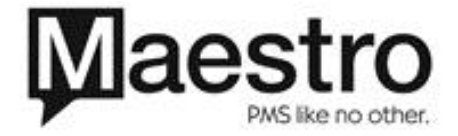

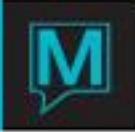

## Shuttle Maintenance

## **System Options**

This area contains the configuration screens that affect the common elements for all five types of Spa & Activities inventory. To locate this area, log into *Spa & Activities Maintenance.* All screens can be displayed from the *Set Up* menu.

To activate the Shuttle component of Maestro Spa & Activities Management, the Shuttle Inventory flag must be turned to a Y.

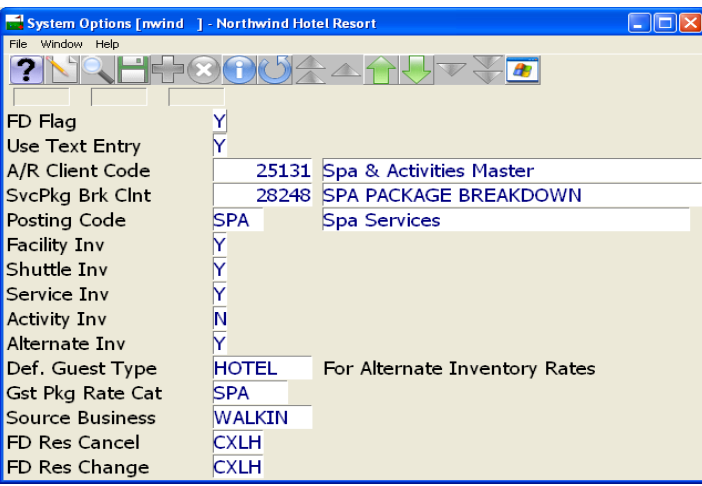

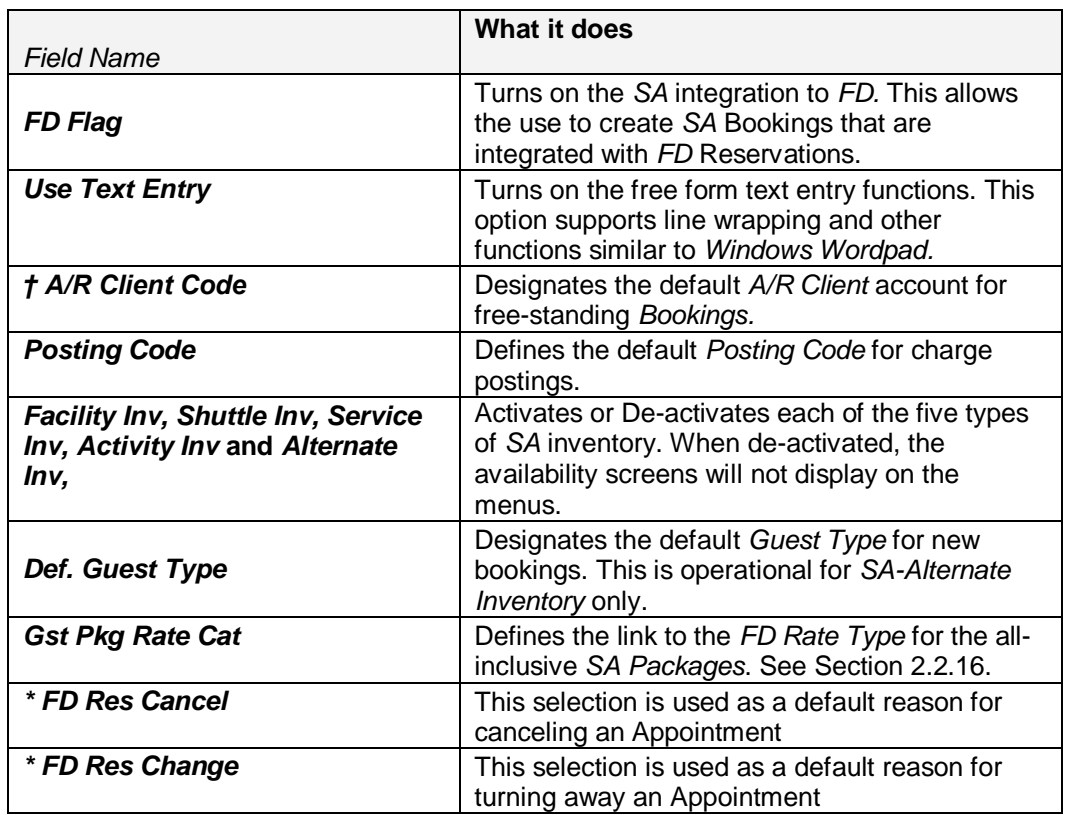

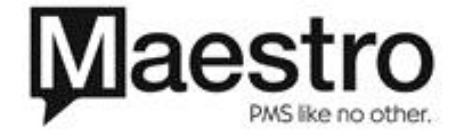

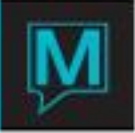

*† NOTE:* The default A/R Client account is created in the A/R module and is used for all Day Guests or those guests who do not wish to transfer the charge to their room folio.

*\* NOTE*: The FD Res Cancel and FD Res Change must be created in the *Turnaway/Cancel Reason* option in the Service Menu of Spa & Activities Management Maintenance module.

### **Shuttle Routes**

Shuttle routes are used to identify the individual routes and number of stops per route.

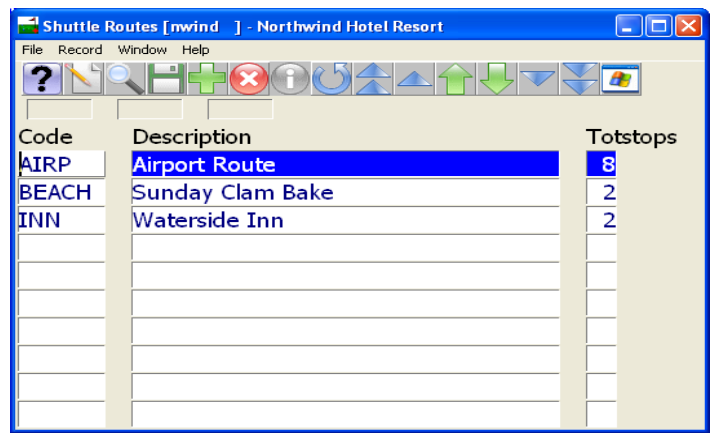

### **Shuttle Vehicles**

Shuttle vehicles are used to identify the physical characteristics of the vehicle used on the shuttle routes including seat capacity.

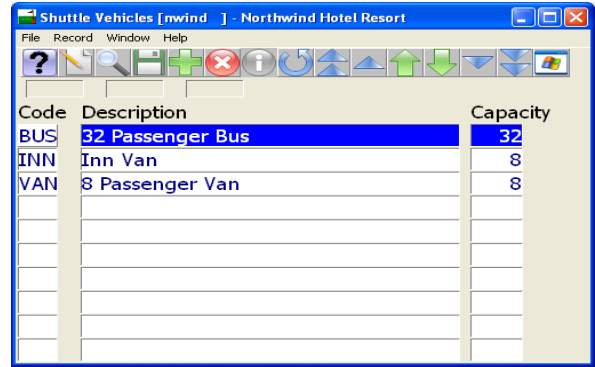

#### **Shuttle Stops**

Shuttle Stops are used to identify each individual stop on all routes and flag this stop if it is a transfer point (Y).

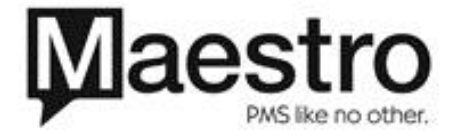

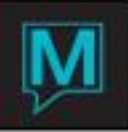

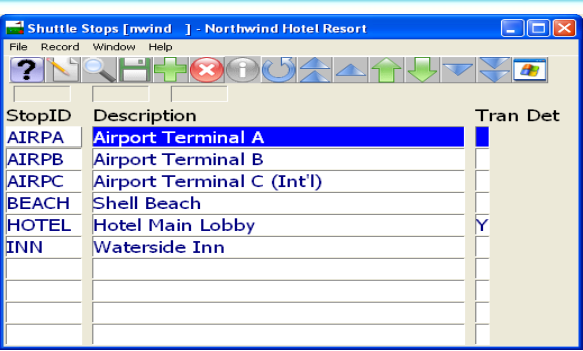

## **Shuttle Rates Table**

The Shuttle Rates Table is used to specify the charges by guest type for each route, and designate Adult and Children rates.

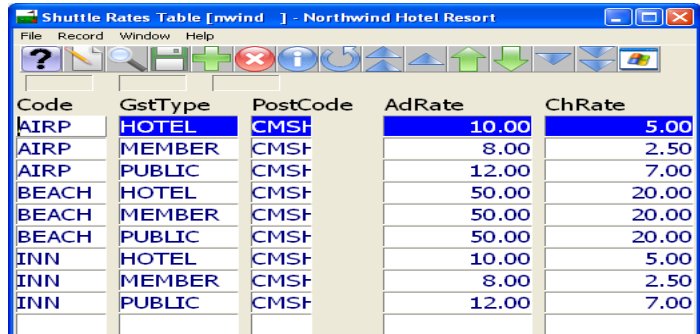

### **Shuttle Stops and Time Setup**

Shuttle Stops and Time is used to lay out the routes in order of the stops along the route and the minutes between each stop.

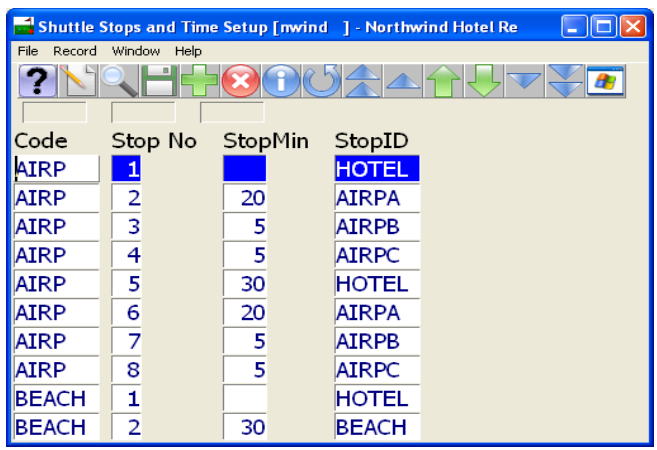

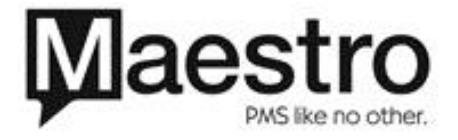

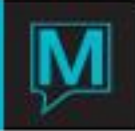

## **Shuttle Schedule**

The Shuttle Schedule is used to specify the dates that individual routes will be available and which vehicle will be used for the route.

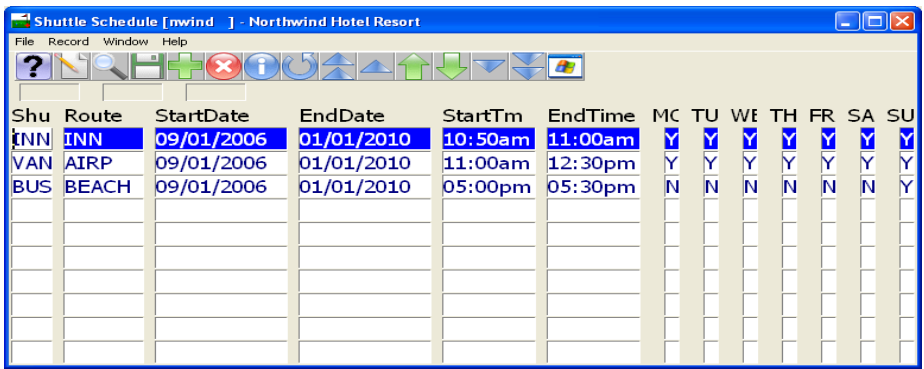

## **Shuttle Schedule in Detail**

The Shuttle Schedule in Detail is a view-only window that provides a list of the shuttle routes by date. This information may be printed by selecting File- Print All.

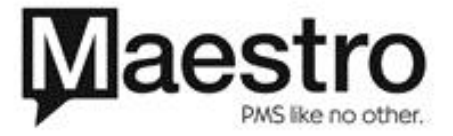